# Wprowadzenie

Drogi Czytelniku! Niniejszy podręcznik Krok po kroku zaprojektowany został w taki sposób, abyś czytając go od początku do końca i wykonując coraz to bardziej wyspecjalizowane procedury stale rozbudowywał swoje umiejętności obsługi programu Microsoft Outlook 2016. Nic jednak nie stoi na przeszkodzie, abyś wybierał z niego wyłącznie te tematy, które Cię w danej chwili interesują. Zawarte w tej książce kroki procedur dostarczane są w przejrzystej i zwięzłej formie, zaś treść poszczególnych rozdziałów wzbogacona została o ilustracje.

## Dla kogo jest ta książka

Podręcznik Microsoft Outlook 2016 Krok po kroku zaprojektowany został jako książ ka do nauki lub podręcznik encyklopedyczny wykorzystywany przez domowych i biznesowych użytkowników aplikacji pakietu Microsoft Office, którzy chcą nauczyć się zarządzać za pomocą programu Outlook wiadomościami e-mail, kalendarzami, rekordami kontaktów i listami zadań Treść tej książki zaprojektowana została z myślą zarówno o osobach, które miały już okazję korzystać z poprzednich wersji programu Outlook, jak równieżo mniej doświadczonych użytkownikach, którzy dopiero stawiają w tym programie pierwsze kroki.

## Podejście Krok po kroku

Zawartość tej książki podzielona została na kilka części, z których każda reprezentuje odpowiedni zestaw umiejętności w zakresie obsługi programu Outlook. Na każdą część składają się dwa lub więcej rozdziałów reprezentujących poszczególne obszary danego zestawu umiejętności, zaś każdy rozdział podzielony jest na kilka tematów, w ramach których pogrupowane zostały powiązane umiejętności. Każdy temat zawiera informacje opisowe, po których następuje wykaz powiązanych procedur. Na końcu każdego z rozdziałów znajdują się ć wiczenia do samodzielnego wykonania, pozwalające utrwalić zdobyte w nim umiejętności. Do wykonania zadańw ramach dostępnych ćwiczeń możesz posłużyć się plikami przykładowymi, zamieszczonymi na stronie internetowej tej książ ki, lub też utworzyć swoje własne pliki i elementy programu Outlook.

## Pobieranie plików przykładowych

Choć zawarte w tej książe ćwiczenia możesz wykonywać przy użyciu własnych plików i elementów programu Outlook, dla Twojej wygody dla wybranych zadań przygotowaliśmy gotowe pliki przykładowe. Pliki te dostępne są do pobrania na komputer lokalny pod adresem http://aka.ms/outlook2016sbs/downloads. Aby zainstalować pliki na swoim komputerze w domyślnej strukturze folderów plików przykładowych, wykonaj zawarte na stronie instrukcje.

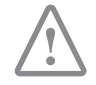

WAŻNE Program Outlook 2016 nie jest dostępny do pobrania na stronie internetowej tej książi. Przed rozpoczęciem wykonywania dostępnych w książce procedur i zadań powinieneś zainstalować aplikację Outlook.

W miarę wykonywania zawartych w tej książce ówiczeń będziesz tworzyć elementy programu Outlook, które mogą posłużyć Ci za pliki przykładowe w kolejnych zadaniach. Poniższa tabela zawiera listę dedykowanych tej książce plików przykładowych.

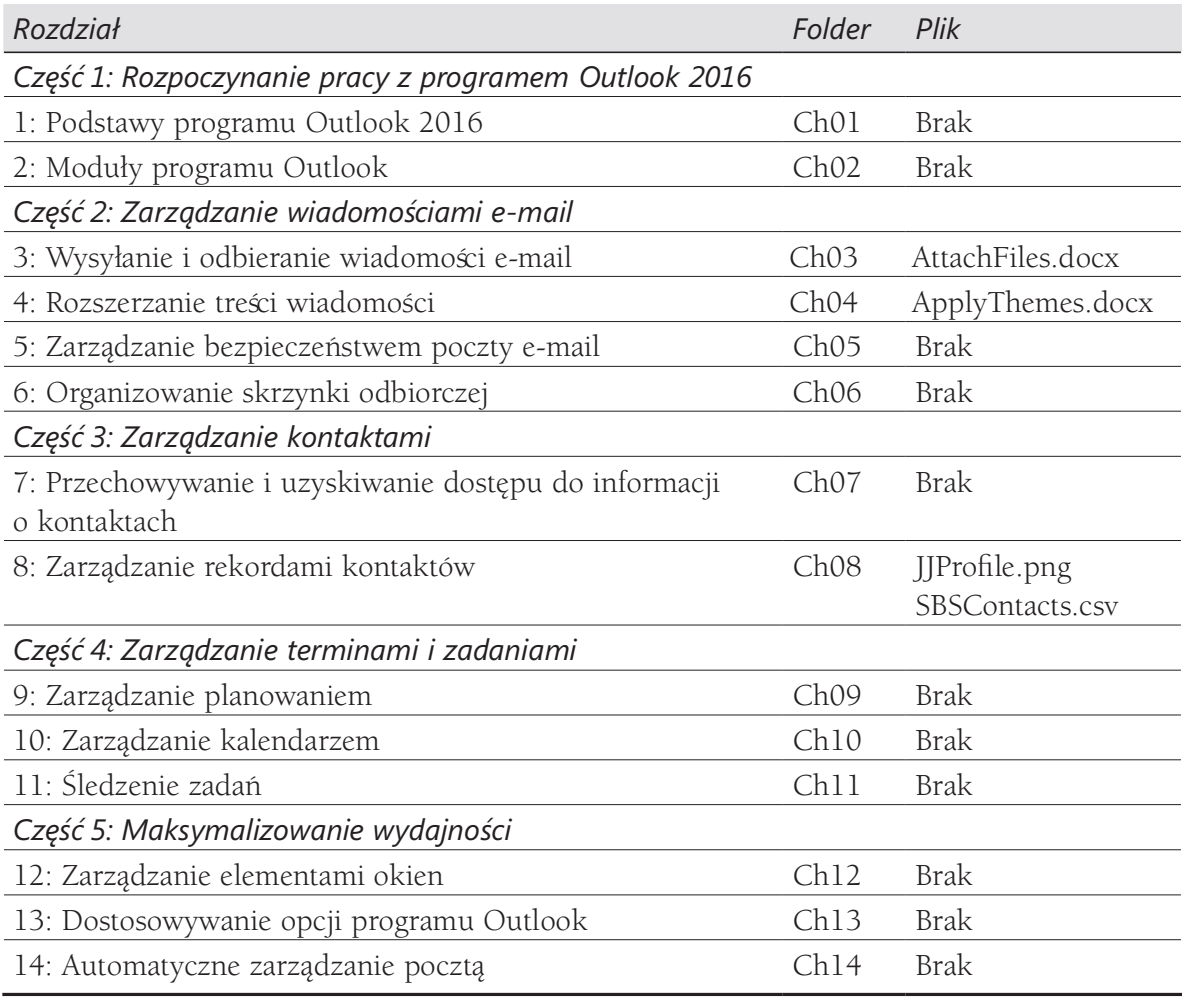

## Uzyskiwanie wsparcia i zgłaszanie opinii

Ten temat dostarcza informacji w zakresie uzyskiwania pomocy dotyczącej tej książki oraz sposobu zgłaszania błędów i przesyłania opinii co do zawartej w niej treści.

## Errata i wsparcie

Podczas opracowywania tej książki i towarzyszących jej treści dołożyliśmy wszelkich starań , aby uniknąć w nich jakichkolwiek błędów. Jeśli jednak w dowolnym z tych materiałów napotkałeś błąd, prosimy o jego zgłoszenie na stronie http://aka.ms/ outlook2016sbs/errata.

Jeśli potrzebujesz skontaktować się z zespołem wsparcia wydawnictwa Microsoft Press, wyślij wiadomość na adres mspinput@microsoft.com.

W celu uzyskania pomocy w zakresie oprogramowania i sprzętu firmy Microsoft odwiedź stronę dostępną pod adresem http://support.microsoft.com.

## Prześlij nam swoje uwagi

W Microsoft Press Twoja satysfakcja jest naszym najwyższym priorytetem, zaś Twoja opinia to nasz najcenniejszy nabytek. Prosimy Cię o podzielenie się z nami swoją opinią na temat tej książki na stronie http://aka.ms/tellpress.

Ankieta jest krótka, a my czytamy wszystkie przysłane do nas spostrzeżenia i pomysły. Z góry dziękujemy za wszystkie uwagi!

## Pozostańmy w kontakcie

Niech dyskusja trwa! Jesteśmy na Twitterze: http://twitter.com/MicrosoftPress.

Kup księ k

## CZĘŚĆ 1

## Wprowadzenie do programu Outlook 2016

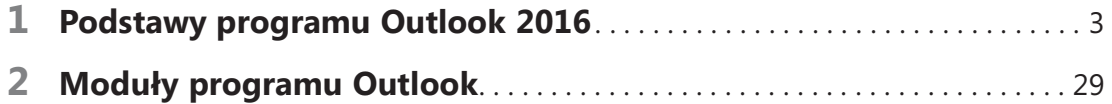

Kup księ k

# Podstawy programu Outlook 2016

Przesyłanie wiadomości elektronicznych utrzymuje nas w stałym kontakcie z kolegami, klientami, przyjaciółmi i członkami rodziny. Dla osób zależnych od elektronicznej komunikacji – a szczególnie dla tych, którzy pracują w środowiskach korporacyjnych korzystających z takich produktów, jak Microsoft Exchange Server, SharePoint i Skype dla Firm – Outlook 2016 stanowi idealne rozwiązanie. Z jednego miejsca możemy szybko tworzyć, zachowywać, organizować, zarządzać i odbierać wiadomości, książki adresowe, kalendarze czy listy zadań Co ważne, Outlook udostępni nam te informacje zawsze wtedy, kiedy będziemy ich potrzebować.

Elementy kontrolujące wygląd oraz sposób naszej interakcji z programem Outlook określane są mianem interfejsu użytkownika. Niektóre z tych elementów, takie jak motyw kolorystyczny, są czysto kosmetyczne. Z kolei inne, jak na przykład paski narzędziowe, menu i przyciski, są elementami funkcjonalnymi. Oba typy elementów interfejsu użytkownika możemy dostosować pod własne preferencje oraz styl naszej pracy.

Rozdział ten poprowadzi Cię przez procedury związane z uruchamianiem programu Outlook, korzystaniem z interfejsu użytkownika oraz zarządzeniem ustawieniami pakietu Office i jego aplikacji.

#### W tym rozdziale

- Uruchamianie programu Outlook
- Praca z interfejsem użytkownika
- Zarządzanie ustawieniami pakietu Office i programu Outlook

## Pliki ćwiczeń

Do wykonania ćwiczeńw tym rozdziale nie są wymagane żadne pliki przykładowe

WAŻNE Zawartość rozdziałów tej książki zakłada, że połączyłeś już program Outlook z jednym lub kilkoma kontami pocztowymi. Jeśli jeszcze tego nie zrobiłeś, zobacz Dodatek A "Tworzenie połączeń" w celu uzyskania dodatkowych informacji w zakresie łączenia się z kontem pocztowym i rozwiązywaniem problemów z połączeniem.

## Uruchamianie programu Outlook

Sposób uruchamiania programu Outlook uzależniony jest od systemu operacyjnego działającego na danym komputerze. Na przykład:

- W systemie Windows 10 program Outlook można uruchomić z menu Start, z menu Wszystkie aplikacje, z ekranu startowego lub z pola wyszukiwania na pasku zadań.
- W systemie Windows 8 program Outlook można uruchomić z ekranu Aplikacje lub z wyników wyszukiwania na ekranie startowym
- W systemie Windows 7 program Outlook można uruchomić z menu Start, menu Wszystkie programy lub z wyników wyszukiwania w menu Start.

Bez przeszkód możemy także umieścić skrót do programu Outlook na pulpicie lub na pasku zadań Windows.

W trakcie uruchamiania programu Outlook zostaną sprawdzone ustawienia aplikacji domyślnych. Jeśli Outlook nie jest ustawiony jako domyślna aplikacja poczty e-mail, zostanie wyświetlony stosowny komunikat wraz z opcją pozwalającą ustawić tę aplikację jako domyślną, tak by w przypadku rozpoczęcia dowolnej wiadomości e-mail poza programem Outlook – przykładowo z poziomu dokumentu programu Word lub okna Eksploratora plików – została ona utworzona w programie Outlook z wykorzystaniem naszego domyślnego konta pocztowego.

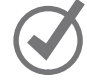

WSKAZÓWKA Jeśli korzystasz z innej domyślnej aplikacji pocztowej i nie chcesz, aby Outlook wyświetlał to powiadomienie, możesz wyłączyć funkcję sprawdzania ustawienia programu Outlook jako aplikacji domyślnej. Dodatkowe informacje na ten temat znajdują się w podpunkcie "Konfigurowanie ogólnych opcji pakietu Office i programu Outlook" w rozdziale 13 "Dostosowywanie opcji programu Outlook".

#### Aby uruchomić program Outlook na komputerze z Windows 10

- 1. Kliknij przycisk Start, po czym wybierz Wszystkie aplikacje.
- 2. Na liście aplikacji kliknij dowolną literę indeksu w celu wyświetlenia pełnego indeksu alfabetycznego, a następnie kliknij literę O, aby szybko przewinąć listę do obszaru aplikacji rozpoczynających się na tę literę.

1

 3. W razie konieczności odpowiednio przewiń listę, po czym kliknij Outlook 2016 w celu uruchomienia programu (jeśli program Outlook 2016 nie jest w tym miejscu widoczny, być może znajduje się pod literą M w folderze Microsoft Outlook).

#### Aby uruchomić program Outlook na komputerze z Windows 8

- 1. Na ekranie Start wyświetl ekran Aplikacje.
- 2. Posortuj aplikacje według nazwy, a następnie kliknij dowolną literę w celu wyświetlenia alfabetycznego indeksu.
- 3. W indeksie kliknij literę O, aby szybko przenieść się w obszar aplikacji rozpoczynających się na tę literę, po czym kliknij Outlook 2016 w celu uruchomienia programu.

## Praca z interfejsem użytkownika programu Outlook

Interfejs użytkownika programu Outlook oferuje intuicyjny dostęp do wszystkich narzędzi niezbędnych do zarządzania pocztą, kalendarzem, kontaktami i zadaniami. Korzystając z programu Outlook 2016 możemy:

- Wysyłać, odbierać, odczytywać, organizować, archiwizować i odpowiadać na wiadomości.
- Tworzyć atrakcyjne grafiki biznesowe oraz edytować i wykorzystywać w komunikacji obrazy zewnętrzne.
- Wysyłać dokumenty, skoroszyty, prezentacje, obrazy i inne pliki w postaci załączników wiadomości, a także podglądać załączniki otrzymane od innych.
- Planować zdarzenia, terminy i spotkania, zapraszać uczestników, a także rezerwować pomieszczenia konferencyjne, projektory i inne zarządzane zasoby.
- Przeglądać zbliżające się spotkania i zadania oraz otrzymywać dla nich przypomnienia.
- Udostępniać zaplanowane informacje pozostałym osobom, zarówno wewnątrz, jak i na zewnątrz organizacji.
- Przechowywać informacje o kontaktach w wygodnym do przesyłania i łatwo dostępnym formacie.
- Śedzić zadania do wykonania, planować czas potrzebny na ich ukończenie oraz przypisywać zadania współpracownikom.
- Organizować i łatwo wyszukiwać informacje w wiadomościach, załącznikach, kalendarzach, kontaktach, zadaniach i notatkach.
- Filtrować niechciane i irytujące wiadomości-śmieci.
- Otrzymywać informacje z ulubionych witryn internetowych.

1

### O pakiecie Office

Program Outlook 2016 jest częścią pakietu Office 2016, w skład którego wchodzą również aplikacje Access, Excel, PowerPoint i Word. Aplikacje pakietu Office zostały zaprojektowane pod kątem wspólnego działania w celu dostarczenia wydajnych metod do wykonywania zadań. Na komputerze możesz zainstalować jedną lub więcej aplikacji Office. Niektóre z nich występują w kilku wersjach, zaprojektowanych na różne platformy. Poszczególne wersje programu Word możesz zainstalować na komputerze, smartfonie, na iPadzie lub na urządzeniu z systemem Android, jak również korzystać z wersji programu Word hostowanej w całości w chmurze. Podobnie jest w przypadku programu Outlook. Możesz pracować na jego wersji przeznaczonej na komputery stacjonarne lub korzystać z programu Outlook Online. Choć podstawowe możliwości i zastosowanie aplikacji będą takie same na wszystkich platformach, to jednak dostępne funkcje i sposób interakcji z aplikacją mogą się nieco różnić.

Opisana i zilustrowana w tej książ ce aplikacja jest standardową instalacją programu Outlook 2016 dla komputerów stacjonarnych z systemem Windows 10, skonfigurowaną do łączenia się z kontem Microsoft Exchange. Jest ona dostępna jako część pakietu Office 2016, jako samodzielna aplikacja, lub jako aplikacja udostępniana w ramach subskrypcji Office 365.

Jeszcze do niedawna standardowym sposobem pozyskiwania pakietu Office był zakup dostarczanych w pudełkach nośników fizycznych, z których dokonywana była instalacja aplikacji. W ostatnim czasie standardowy model dystrybucji uległ jednak zmianie i dziś, jak ma to miejsce w przypadku usługi Office 365, mamy do czynienia z dystrybucją online.

Office 365, choć początkowo dostępny wyłącznie dla firm, oferuje dziś wiele rodzajów subskrypcji adresowanych dla indywidualnych użytkowników domowych i biznesowych, studentów, gospodarstw domowych, małych przedsiębiorstw, średnich i dużych firm, agencji rządowych, instytucji akademickich, a także dla organizacji non-profit. Innymi słowy, bez względu na konkretne potrzeby, zawsze znajdziesz subskrypcję Office 365, która spełni Twoje wymagania. Wiele z tych subskrypcji obejmuje licencje na aplikacje pakietu Office dla urządzeń stacjonarnych i pozwala na ich uruchamianie na kilku różnych urządzeniach, wliczając w to komputery z systemem Windows, komputery Mac, tablety z Windows i systemem Android, a także iPady i smartfony.

Jeśli posiadasz subskrypcję Office 365 zawierającą program Outlook 2016, będziesz mieć również dostęp do usługi Outlook Online. Umożliwia ona zarządzanie pocztą, elementami kalendarza, kontaktami i ustawieniami konta, a że usługa Office Online działa bezpośrednio w przeglądarce, będziesz mieć do niej dostęp z dowolnej lokalizacji z dostępem do Internetu.

Aplikacje Office Online instalowane są w chmurze i nie są częścią wersji przeznaczonej na komputery stacjonarne, instalowanej na lokalnym komputerze. Usługa Outlook Online prezentuje treści wiadomości w sposób zbliżony do jej stacjonarnego odpowiednika, przy czym względem pełnej aplikacji biurkowej oferuje ona ograniczony podzbiór poleceń i opcji formatowania treści.

W skład aplikacji Outlook wchodzi kilka modułów – Poczta, Kalendarz, Osoby, Zadania, Notatki i Foldery – w ramach których możemy wyświetlać i zarządzać określonymi informacjami. Wymienione moduły wyświetlane są w ramach głównego okna aplikacji, zawierającego wszystkie niezbędne narzędzia do tworzenia i formatowania treści.

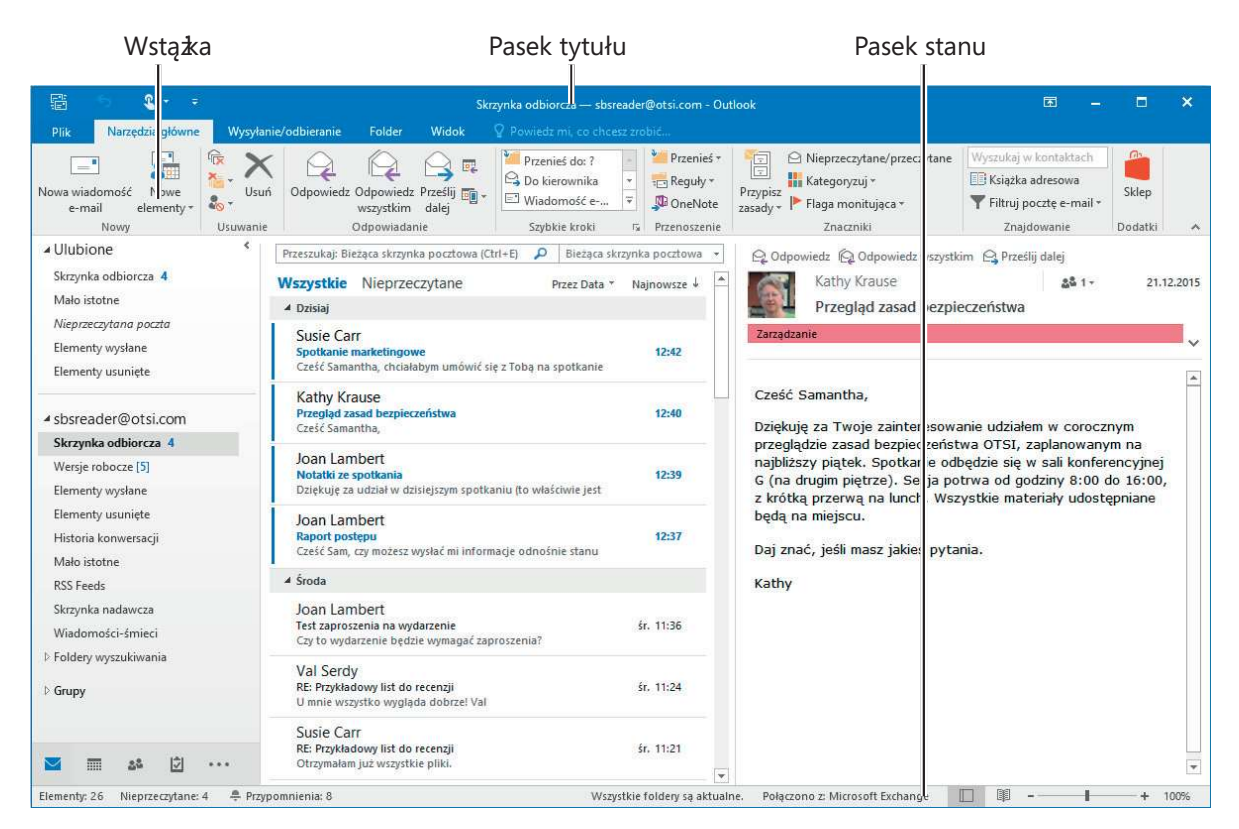

Moduł Poczta wyświetlany w oknie aplikacji

Indywidualne elementy programu Outlook, takie jak wiadomości e-mail, spotkania, kontakty czy zadania, wyświetlane są w oknie elementów. Podobnie jak okno aplikacji, okno elementu również składa się z paska tytułu i Wstąż ki, ale pozbawione jest paska stanu. Pasek tytułu i zawartość Wstążki w oknie elementu uzależnione są od typu wyświetlanego elementu.

1

## Identyfikacja elementów okna aplikacji

Okno aplikacji Outlook zawiera opisane na kolejnych stronach elementy. Polecenia umożliwiające realizowanie często wykonywanych zadań są zazwyczaj dobrze widoczne, a znalezienie rzadziej wykorzystywanych funkcji nie przysparza na ogół problemów.

#### Pasek tytułu

Pasek tytułu, ulokowany na samej górze okna aplikacji, wyświetla nazwę aktywnego konta, identyfikuje uruchomioną aplikację i dostarcza narzędzi do zarządzania oknem aplikacji, Wstążką oraz samą treścią.

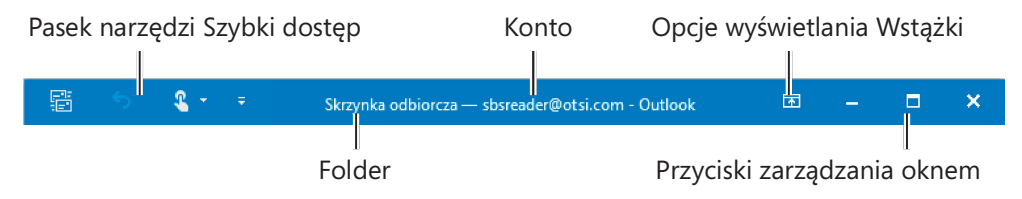

Elementy paska tytułu widoczne są zawsze z lewej, po środku i z prawej strony tego paska

Umiejscowiony w lewej części paska tytułu pasek narzędzi Szybki dostęp można ręcznie dostosować i rozszerzyć go o kolejne polecenia, do których chcemy mieć łatwy dostęp. W oknie aplikacji Outlook pasek narzędzi Szybki dostęp wyświetla domyślnie przyciski Wyślij/Odbierz dla wszystkich folderów oraz Cofnij/Ponów. W oknie elementów pasek ten zawiera przyciski Zapisz, Cofnij, Ponów, Poprzedni element i Następny element. Na urządzeniu dotykowym pasek narzędzi Szybki dostęp zawiera również przycisk Tryb dotyku/myszy.

ZOBACZ TAKŻE Więcej informacji odnośnie trybu dotykowego znajduje się w podpunkcie "Praca ze Wstążką i paskiem stanu" w dalszej części tego rozdziału.

Istnieje możliwość zmiany lokalizacji paska narzędzi Szybki dostęp, jak również dostosowania go pod kątem wyświetlanych na nim elementów. Użytkownicy znacznie częściej dostosowują ten element w oknie aplikacji niż w oknie elementów, przy czym w programie Outlook dostosowywanie interfejsu użytkownika możliwe jest dla każ dego z okien i widoków.

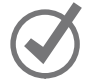

WSKAZÓWKA Umieszczenie na pasku narzędzi Szybki dostęp często wykorzystywanych poleceń, a następnie przeniesienie go poniżej Wstążki, tj. bezpośrednio nad obszar roboczy, może pozytywnie wpłynąć na wydajność Twojej pracy. Więcej informacji na ten temat znajdziesz w podpunkcie "Dostosowywanie paska narzędzi Szybki dostęp" w rozdziale 12 "Zarządzanie elementami okien".

Cztery przyciski rozmieszczone w prawej części paska tytułu we wszystkich aplikacjach pakietu Office realizują te same funkcje. Znajdują się tu kolejno: menu do kontroli wyświetlania Wstążki, przycisk Minimalizuj do tymczasowego ukrywania okna aplikacji, przycisk Maksymalizuj/Przywróć w dół do dostosowywania rozmiaru okna, a także przycisk Zamknij umożliwiający zamknięcie aktywnego okna elementu lub zakończenie aplikacji.

#### Wstążka

Podczas gdy pozostałe aplikacje pakietu Office mają w oknie aplikacji tylko jedną Wstążkę, program Outlook ma ich znacznie więcej, a dokładniej jedną Wstążkę na każ dy moduł oraz jedną dla każdego rodzaju okna elementów (istnieje wiele rodzajów okien elementów, wliczając w to okna do redagowania wiadomości i tworzenia spotkańczy kontaktów, plus odrębny zestaw okien do edycji każdego z tych elementów). Zawartość Wstążki w każdym z okien elementów odpowiada treści konkretnego elementu, przy czym podstawowa funkcjonalność każdej Wstążki jest taka sama.

Pasek narzędzi Szybki dostęp i Wstążkę można dostosować dla każdego typu elementu, jednak operacji tej dokonuje się zazwyczaj w programach Word, Excel i Power-Point, jako że Outlook zawiera już osobne Wstążki, których polecenia ukierunkowane są na elementy określonego typu. Więcej informacji na temat dostosowywania interfejsu programu Outlook znajduje się w rozdziale 12 "Zarządzanie elementami okien" i rozdziale 13 "Dostosowywanie opcji programu Outlook".

We wszystkich oknach Wstążka znajduje się bezpośrednio pod paskiem tytułu. Polecenia wykorzystywane podczas pracy z programem Outlook zostały zebrane w tej centralnej lokalizacji w celu zwiększenia wydajności pracy.

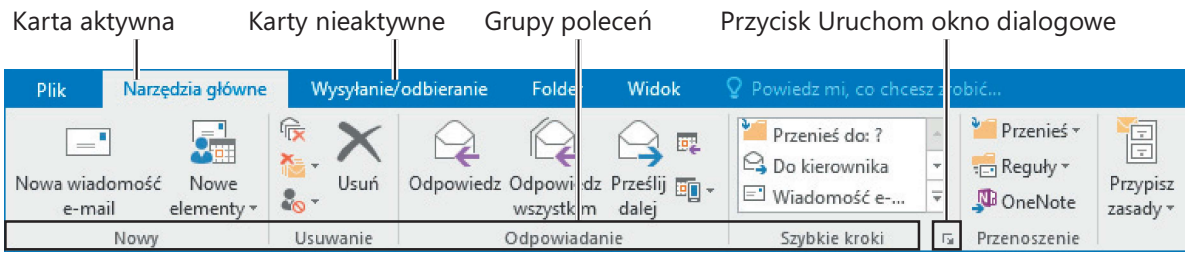

Wstążka może wyświetlać dodatkowe karty

WSKAZÓWKA W zależności od zainstalowanych na komputerze aplikacji, bieżycych ustawień programu Outlook, rozmiarów okna aplikacji oraz ustawień ekranu, dostępne na Wstąże karty oraz wygląd prezentowanych w nich poleceń może odbiegać od zawartych w tej książce ilustracji. Więcej informacji znajdziesz w ramce "Dostosowywanie kroków procedur" w dalszej części tego rozdziału.

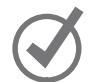

W górnej części Wstążki, na całej jej szerokości, znajduje się zestaw kart. Kliknięcie dowolnej karty spowoduje wyświetlenie powiązanych z nią poleceń , zorganizowanych w poszczególne grupy.

#### Widok Backstage

Polecenia związane z zarządzaniem programem Outlook (a nie treścią elementów) zebrane zostały w widoku Backstage, który możemy wyświetlić klikając ulokowaną po lewej stronie Wstążki kartę Plik. Zawarte w tym widoku polecenia podzielone zostały na osobne strony, których zawartość wyświetlana jest po ich kliknięciu w kolorowym panelu po lewej. Do aktywnego modułu programu Outlook i odpowiadającej mu Wstążki możemy powrócić klikając widoczny nad stronami przycisk Wstecz.

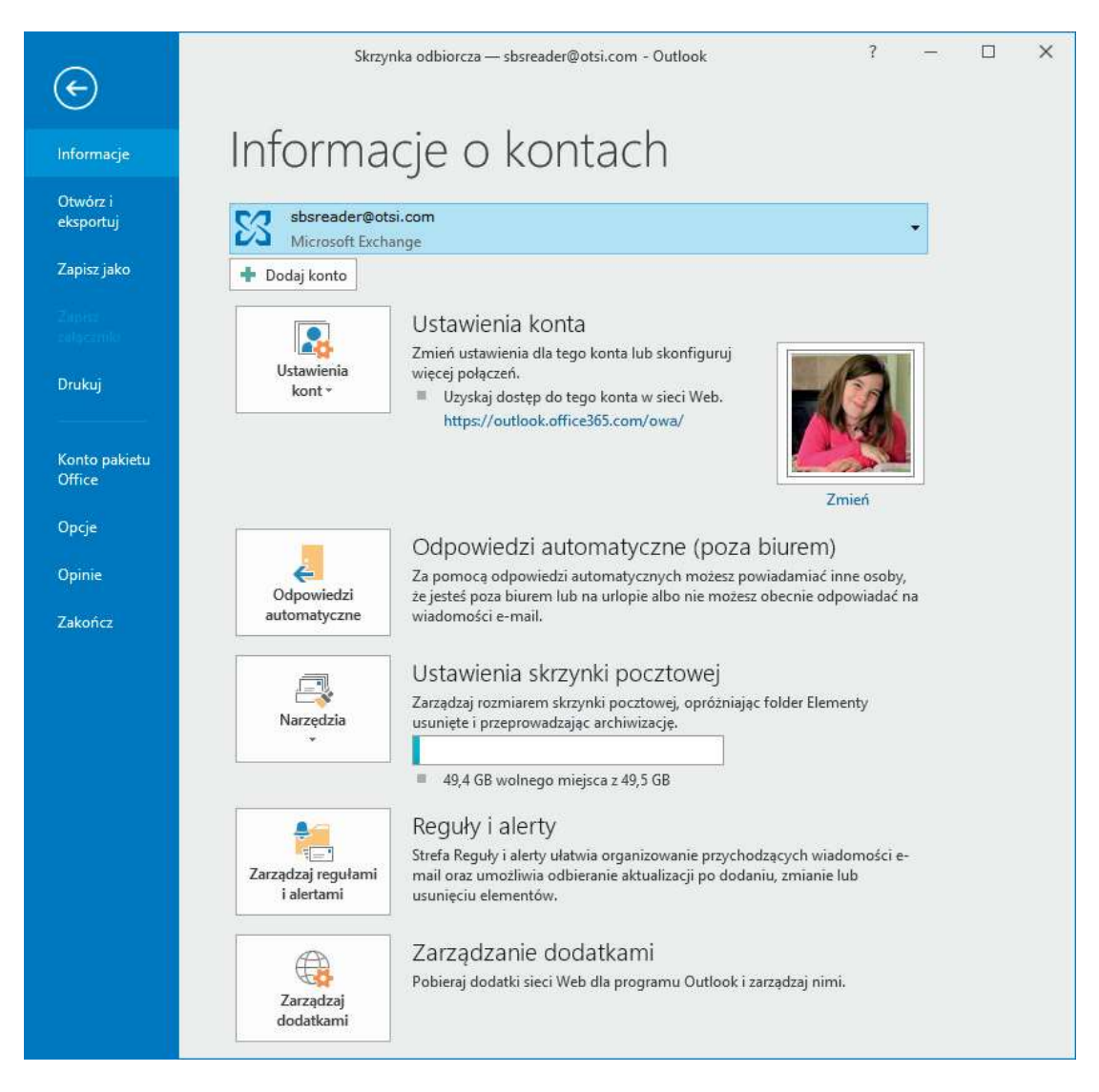

Widok Backstage umożliwia zarządzanie ustawieniami aplikacji

Polecenia związanie z pracą nad elementami i ich treścią reprezentowane są przez przyciski na pozostałych kartach Wstążki. Karta Narzędzia główne (domyślnie aktywna) zawiera najczęściej wykorzystywane polecenia.

Po zaznaczeniu w oknie elementu dowolnego obiektu graficznego, takiego jak obraz, tabela czy wykres, w prawej części Wstążki może pojawić się jedna lub więcej kart narzędzi, zapewniających nam łatwy dostęp do poleceń dedykowanych konkretnemu obiektowi. Karty z narzędziami stają się dostępne wyłącznie po uprzednim zaznaczeniu obiektu, a względem zwykłych kart wyróżniają się dodatkowym oznaczeniem Narzędzia, widocznym ponad nazwami tych kart.

WSKAZÓWKA Niektóre starsze polecenia nie są już dłużej wyświetlane w postaci przycisków na Wstąże, jednak nadal są one dostępne w aplikacji. Możesz je łatwo przywrócić dodając je do paska narzędzi Szybki dostęp lub do Wstążki. Więcej informacji w tym zakresie znajduje się w podpunktach "Dostosowywanie paska narzędzi Szybki dostęp" oraz "Dostosowywanie Wstążki" w rozdziale 12 "Zarządzanie elementami okien".

Widoczne na każdej z kart przyciski zorganizowane zostały w nazwane grupy. Każdy z przycisków można wskazać kursorem, aby podejrzeć jego etykietę ekranową zawierającą pełną nazwę polecenia (która jest zazwyczaj dłuższa niż etykieta przycisku), opis realizowanej przez niego funkcji, a także przypisany do niego skrót klawiszowy (jeśli został zdefiniowany).

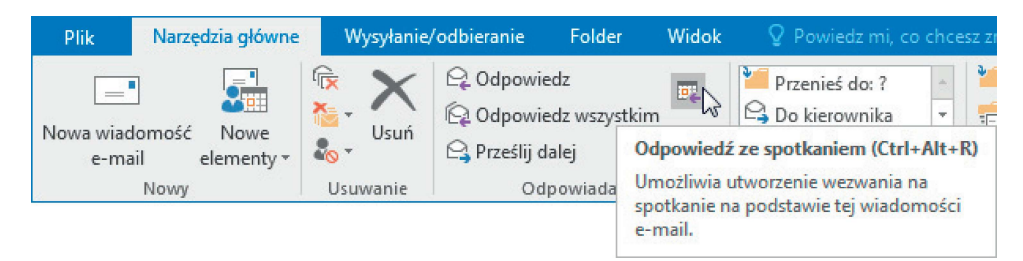

Etykiety ekranowe są szczególnie przydatne w przypadku zminimalizowanych i nieoznaczonych przycisków.

WSKAZÓWKA Możesz kontrolować wyświetlanie etykiet ekranowych i prezentowaną przez nie treść Więcej informacji na ten temat znajduje się w podpunkcie "Konfigurowanie ogólnych opcji pakietu Office i programu Outlook" w rozdziale 13 "Dostosowywanie opcji programu Outlook".

Niektóre przyciski zawierają strzałkę, która może być z nimi zintegrowana lub wyświetlana osobno. Aby ustalić, czy przycisk i jego strzałka są zintegrowane, wskaż przycisk wskaźnikiem myszy w celu jego aktywacji. Jeśli zacienione zostaną zarówno przycisk, jak i strzałka, wówczas kliknięcie przycisku spowoduje wyś wietlenie opcji pozwalających sprecyzować akcję przycisku. Jeśli po wskazaniu zacieniony zostanie tylko sam przycisk lub tylko sama strzałka, wówczas kliknięcie przycisku spowoduje uruchomienie jego domyślnej akcji lub zastosowanie domyślnego formatowania, zaś kliknięcie strzałki, a następnie wybór opcji formatowania spowoduje zastosowanie tego formatowania oraz ustawienie go jako formatowania domyślnego dla tego przycisku.

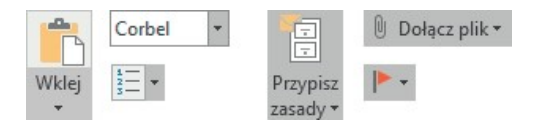

Przykłady przycisków ze strzałką osobną i zintegrowaną

Gdy funkcja formatowania udostępnia kilka opcji do wyboru, opcje te są często wyświetlane w formie galerii obrazów nazywanych miniaturami, które dostarczają wizualną reprezentację każdej z opcji. Po wskazaniu w galerii konkretnej miniatury funkcja podglądu na żywo pokazuje, jak aktywna treść wyglądać będzie po kliknięciu miniatury w celu zastosowania powiązanego formatowania. Jeśli galeria zawiera więcej miniatur niż mieści się w dostępnym dla niej obszarze, możemy je wyświetlić poprzez przewinięcie galerii w dół lub kliknięcie przycisku Więcej, ulokowanego w prawym dolnym rogu każdej galerii.

|                   | Galeria                                      |              |               |                     |              | Przycisk Więcej |                                                               |  |
|-------------------|----------------------------------------------|--------------|---------------|---------------------|--------------|-----------------|---------------------------------------------------------------|--|
| Plik              | Wiadomość                                    | Wstawianie   | <b>D</b> pcje | Formatowanie tekstu | Recenzia     | Format wanie    | Powiedz mi, co                                                |  |
| -1<br>Usuń<br>tło | Korekty -<br>Kolor +<br>Efekty artystyczne * | Ă<br>编<br>咱. |               |                     |              | $\overline{=}$  | Obramowanie obrazu ~<br>Efekty obrazów *<br>■ Układ obrazów ▼ |  |
|                   | Dopasowywanie                                |              |               |                     | Style obrazu |                 | $\overline{\mathbb{F}_2}$                                     |  |

Karty narzędzi często zawierają galerie z opcjami formatowania

Powiązane lecz rzadziej wykorzystywane polecenia nie są wyświetlane w postaci przycisków w grupie. Zamiast tego są one dostępne w oknie dialogowym lub panelu, które możemy wyświetlić poprzez kliknięcie przycisku otwierającego okno dialogowe, dostępnego w prawym dolnym rogu wybranych grup poleceń .

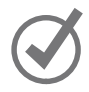

WSKAZÓWKA Z prawej strony Wstążki, bezpośrednio za grupami poleceń, widnieje przycisk Zwiń Wstążkę, który wyglądem przypomina szewron. Więcej informacji na jego temat znajduje się w podpunkcie "Praca ze Wstą $*$ ą i paskiem stanu" w dalszej części tego rozdziału.

#### Pasek stanu

W dolnej części okna aplikacji (nie mylić z oknem elementu) widnieje pasek stanu, który wyświetla informacje na temat bieżącego sposobu prezentacji treści i oferuje dostęp do określonych funkcji programu Outlook. Możemy zdecydować, które statystyki i narzędzia mają być widoczne na pasku stanu. W określonych sytuacjach niektóre wskaźniki, takie jak filtr, elementy nieprzeczytane czy przypomnienia, pojawiają się na pasku stanu samoczynnie.

|                                   | Dostosuj pasek stanu                  |           |                          |
|-----------------------------------|---------------------------------------|-----------|--------------------------|
|                                   | Informacje o przydziałach             | Wyłączony |                          |
|                                   | Filtr<br>√                            |           |                          |
|                                   | Elementy w widoku<br>√                | 47        |                          |
|                                   | Elementy nagłówków w widoku<br>√      |           |                          |
|                                   | Elementy nieprzeczytane w widoku<br>√ |           | no z: Microsoft Exchange |
| Elementy: 47<br>Nieprzeczytane: 7 | Niewidziane elementy w widoku<br>√    |           |                          |
|                                   | Przypomnienia<br>√                    | 7         |                          |
|                                   | Powiadomienia grupy<br>√              |           |                          |
|                                   | Wyświetl skróty<br>√                  |           |                          |
|                                   | Suwak powiększenia<br>√               |           |                          |
|                                   | Powiekszenie                          | 100%      |                          |

Informacje wyświetlane na pasku stanu można łatwo dostosować

Pasek narzędzi Wyświetl skróty, narzędzie Suwak powiększenia oraz przycisk Powiększenie widoczne są na samym końcu paska stanu. Narzędzia te pozwalają nam łatwo dostosowywać sposób wyświetlania zawartości modułów.

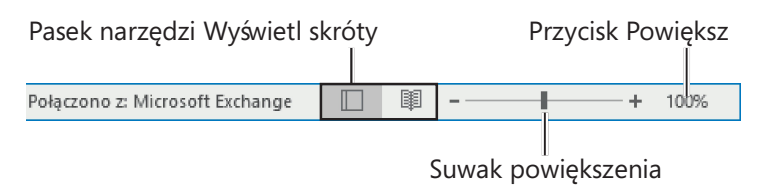

Widok treści i stopień powiększenia można zmienić bezpośrednio na pasku stanu

ZOBACZ TAK $\dot{\mathbf{z}}$  Informacje dotyczące zmiany widoku treści znajdują się w podpunkcie "Praca w module Poczta" w rozdziale 2 "Moduły programu Outlook".

1

#### Powiedz mi, co chcesz zrobić

Wprowadzenie terminu w polu Powiedz mi zlokalizowanym na prawo od kart Wstążki spowoduje wyświetlenie listy powiązanych z nim poleceń oraz łączy prowadzących do dodatkowych zasobów online. Możesz także wcisnąć klawisz F1, by otworzyć okno Pomocy dla bieżącej aplikacji.

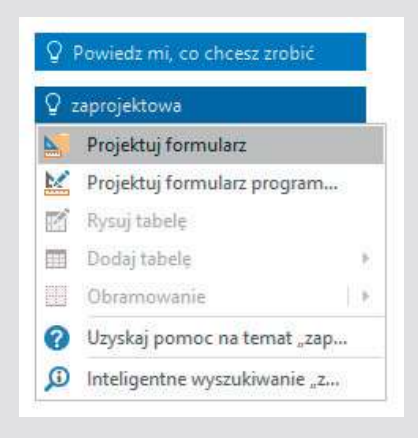

Łatwy sposób na uzyskanie pomocy w czasie pracy z programem Outlook

#### Praca ze Wstążką i paskiem stanu

Głównym celem Wstążki jest sprawić, aby praca z elementami i ich treścią była jak najbardziej intuicyjna. Wstążka jest dynamiczna, co oznacza, że wraz ze zmianą szerokości Wstążki umieszczone na niej przyciski dostosowują się do dostępnej przestrzeni. W rezultacie przycisk może być duży lub mały, może mieć lub nie mieć etykiety, a nawet może się zmienić we wpis na liście.

Na przykład, jeśli dostępna jest wystarczająca ilość wolnej przestrzeni poziomej, przyciski na karcie Narzędzia główne w oknie aplikacji Outlook rozprzestrzenią się na tyle, że widoczne będą wszystkie polecenia dostępne w każdej z grup.

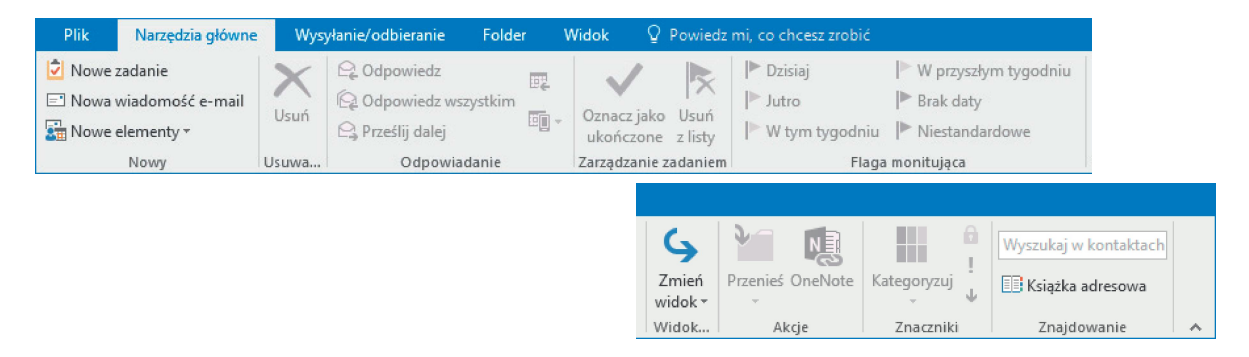

Przy rozdzielczości 1280 pikseli w poziomie widoczna jest większość etykiet przycisków (obraz Wstążki został podzielony, aby pomieścić go na stronie książki)

Przyciski grup poleceń

Jeśli zmniejszymy dostępną dla Wstążki przestrzeń etykiety małych przycisków znikną, zaś niektóre grupy poleceńmogą schować się pod postacią jednego przycisku, który reprezentować będzie całą grupę. Kliknięcie przycisku grupy spowoduje wyświetlenie listy poleceń dostępnych w tej grupie.

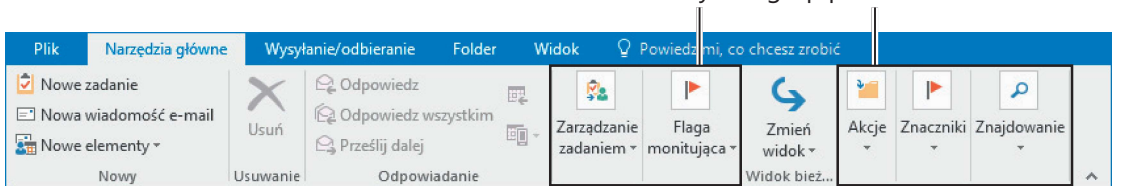

W przypadku niewystarczającej ilości wolnego miejsca etykiety grup mogą zniknąć, a grupy zwinąć się do postaci przycisków

Gdy Wstążka stanie się zbyt wąska, by możliwe było wyświetlenie wszystkich grup, na jej końcu pojawi się strzałka umożliwiająca przewijanie. Jej kliknięcie spowoduje wyświetlenie ukrytych grup.

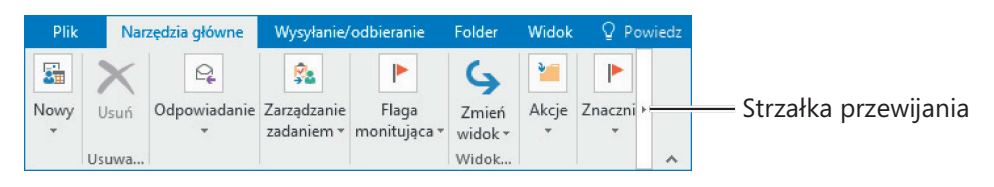

Aby wyświetlić dodatkowe przyciski grup poleceń należy przewinąć Wstążkę w lewo

Szerokość Wstążki zależy od następujących czynników:

- Szerokość okna Największą przestrzeńdla Wstążki zyskuje się po maksymalizacji okna aplikacji.
- Rozdzielczość ekranu Rozdzielczość ekranu jest rozmiarem ekranu wyrażonym w pikselach w postaci iloczynu szerokość × wysokość . Im większa rozdzielczość, tym więcej informacji mieści się na ekranie. Dostępne opcje rozdzielczości ekranu uzależnione są od zainstalowanej w komputerze karty graficznej oraz posiadanego monitora. Typowe rozdzielczości ekranu wynoszą od 800 × 600 pikseli do 2560 × 1440 pikseli (i więcej). Im większa liczba pikseli na szerokość (pierwsza liczba), tym więcej przycisków będzie widocznych na Wstążce.
- Powiększenie ekranu Jeśli ustawienie powiększenia elementów ekranu zostało w systemie Windows zmienione, tekst i elementy interfejsu użytkownika będą większe i bardziej czytelne, jednak odbędzie się to kosztem liczby widocznych elementów.

Jeśli dostęp do przycisków na Wstążce nie jest nam potrzebny, możemy ją całkowicie ukryć, lub zredukować ją tak, by widoczne były wyłącznie jej karty (jest to świetne rozwiązanie, pozwalające zyskać dodatkową przestrzeń roboczą w przypadku pracy na małym ekranie). W takim przypadku będziemy mogli tymczasowo wyświetlić Wstążkę w celu kliknięcia konkretnego przycisku, lub też rozwinąć ją trwale w celu wyboru większej liczby poleceń.

W przypadku pracy na urządzeniu dotykowym możemy włączyć tryb Dotyk, który charakteryzuje się większą przestrzenią pomiędzy przyciskami na Wstążce oraz na pasku stanu (tryb ten nie ma wpływu na układ okien dialogowych i paneli). Zyskana w ten sposób przestrzeń pomiędzy elementami interfejsu zmniejszy prawdopodobieństwo wyboru nieprawidłowego przycisku za pomocą palca.

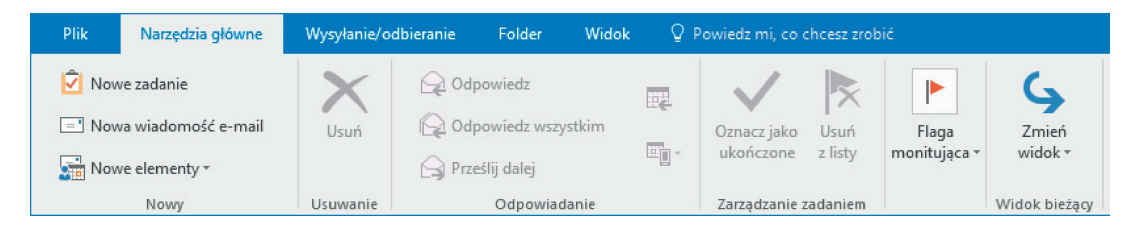

Tryb Dotyk charakteryzuje się większą ilością przestrzeni na Wstążce i na pasku stanu

W trybie Dotyk dostępne są takie same polecenia, przy czym są one często ukryte pod postacią przycisków reprezentujących grupy poleceń.

ZOBACZ TAK $\dot{\mathbf{z}}$  Więcej informacji na temat pracy z wykorzystaniem zmodyfikowanej Wstążki znajduje się w ramce "Dostosowywanie kroków procedur" w dalszej części tego rozdziału.

Pomiędzy trybami Dotyk i Mysz (standardowego interfejsu użytkownika dla aplikacji stacjonarnych) możemy przełączać się z poziomu paska narzędzi Szybki dostęp. Zmiana trybu na dotykowy w dowolnej aplikacji Office (Access, Excel, Outlook, PowerPoint i Word) spowoduje jego włączenie także we wszystkich pozostałych aplikacjach pakietu.

#### Dostosowywanie kroków procedur

Książka ta zawiera wiele ilustracji prezentujących poszczególne elementy interfejsu użytkownika (takie jak Wstążka i okna aplikacji), z którymi będziesz pracować w czasie wykonywania zadańw programie Outlook na komputerze z systemem Windows. W zależności od ustawionej rozdzielczości ekranu lub szerokości okna Wstążka programu Outlook może wyglądać inaczej niż zostało to przedstawione w książce (po włączeniu trybu dotyku wstążka wyświetla znacznie mniej poleceń niż w trybie myszy). W rezultacie przedstawione w książce instrukcje, które wymagają skorzystania ze Wstążki, mogą wymagać pewnych modyfikacji.

Proste instrukcje wykorzystują następujący format:

 1. W grupie Oczyszczanie na karcie Folder kliknij przycisk Uruchom reguły. Jeśli polecenie znajduje się na liście, instrukcja będzie miała następujący format:

 1. W grupie Serwer na karcie Wysyłanie/odbieranie kliknij strzałkę Oznacz do pobrania, po czym wybierz z listy Oznacz do pobrania kopii wiadomości.

Jeśli ustawienia Twojego ekranu powodują, że przycisk wyświetla się inaczej niż zostało to przedstawione w książce, możesz w prosty sposób dostosować kroki umożliwiające zlokalizowanie polecenia. Najpierw kliknij określoną kartę, a następnie zlokalizuj podaną grupę poleceń . Jeśli grupa została zwinięta do postaci listy lub przycisku, kliknij tę listę lub przycisk w celu wyświetlenia poleceń tej grupy. Jeśli nie jesteś w stanie od razu zidentyfikować konkretnego przycisku, wskaż kursorem potencjalnych kandydatów, by wyświetlić ich etykiety ekranowe.

Złożone instrukcje wykorzystują następujący format:

- 1. Wyświetl widok modułu, który chcesz zmodyfikować.
- 2. W grupie Widok bieżący na karcie Widok kliknij przycisk Ustawienia widoku, aby otworzyć okno dialogowe Ustawienia zaawansowane widoku dla wybranego widoku modułu.
- 3. W części Opis kliknij przycisk Sortuj, aby otworzyć okno dialogowe Sortowanie.
- 4. W części Sortuj elementy według rozwiń listę i wybierz Rozmiar.

W kolejnych procedurach, które wymagają powtórzenia zrealizowanych już wcześniej kroków, poszczególne instrukcje mogą zostać uproszczone, ponieważ lokalizacja robocza została już ustalona:

- 1. Wyświetl widok modułu, który chcesz zmodyfikować.
- 2. Otwórz okno dialogowe Ustawienia zaawansowane widoku, po czym kliknij przycisk Sortuj.
- 3. Z listy Sortuj elementy według wybierz Rozmiar.

Przedstawione w tej książce instrukcje zakładają interakcję użytkownika z elementami interfejsu przy użyciu klawiatury i myszy. W przypadku korzystania z innej metody interakcji – na przykład komunikowania się w ramach obsługi dotykiem – każdorazowe kliknięcie myszy należy zastąpić odpowiadającym danej czynności dotknięciem.

W ramach przedstawionych instrukcji widoczne na ekranie elementy interfejsu użytkownika, które należy klikać lub dotykać, określane są mianem przycisków, zaś

Ciąg dalszy ze strony poprzedniej

fizyczne przyciski na klawiaturze nazywane są klawiszami, zgodnie ze standardową terminologią stosowaną w dokumentacji opisywanych produktów.

Jeśli instrukcje proszą o podanie informacji, można je wprowadzić przy użyciu zewnętrznej klawiatury, korzystając z klawiatury ekranowej lub nawet wypowiadając słowa na głos, w zależności od ustawień komputera oraz osobistych preferencji użytkownika.

#### Aby zmaksymalizować okno

1. Wykonaj dowolną z poniższych czynności:

- Kliknij przycisk Maksymalizuj.
- Dwukrotnie kliknij pasek tytułu.
- Rozciągnij krawędź przywróconego w dół okna.
- Przeciągnij okno do górnej krawędzi ekranu (w momencie zetknięcia wskaźnika z górną krawędzią ekranu okno zostanie zmaksymalizowane).

#### Aby zmienić rozdzielczość ekranu

WSKAZÓWKA Dostępne metody do zmiany rozdzielczości ekranu różnią się w zależności od systemu operacyjnego, jednak wykorzystując poniższe instrukcje powinieneś być w stanie uzyskać dostęp do tych ustawień w systemach Windows 10, Windows 8 i Windows 7.

- 1. Wykonaj jedną z poniższych czynności:
	- Kliknij prawym przyciskiem pulpit Windows 10, a następnie wybierz Ustawienia ekranu. W dolnej części panelu Ekran w oknie Ustawienia kliknij łącze Zaawansowane ustawienia wyświetlania.
	- Kliknij prawym przyciskiem pulpit Windows 8 lub Windows 7, po czym wybierz Rozdzielczość ekranu.
	- Wpisz rozdzielczość w polu wyszukiwania w systemie Windows, a następnie kliknij wynik wyszukiwania Zmień rozdzielczość ekranu .
	- Otwórz element Panelu sterowania o nazwie Ekran, po czym kliknij Dopasuj rozdzielczość ekranu .
- 2. Wybierz interesująca Cię rozdzielczość, po czym kliknij Zastosuj lub OK. System Windows wyświetli podgląd wybranej rozdzielczości.

 3. Jeśli jesteś zadowolony ze zmian, w wyświetlonym oknie dialogowym kliknij przycisk Zachowaj zmiany. W przeciwnym przypadku poczekaj, aż system Windows przywróci poprzednie ustawienia.

#### Aby całkowicie ukryć Wstążkę

1. Na końcu paska tytułu kliknij przycisk Opcje wyświetlania Wstążki.

#### Opcje wyświetlania Wstążki

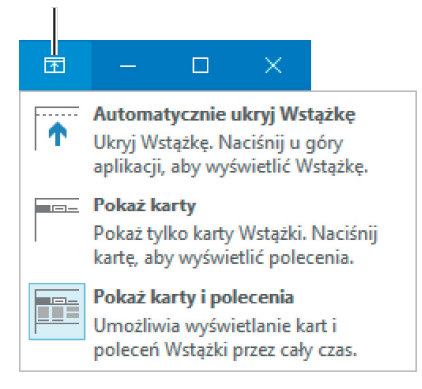

Przycisk Opcje wyświetlania Wstążki znajduje się na pasku tytułu, dzięki czemu jest on widoczny nawet po ukryciu Wstążki

#### 2. Z menu Opcje wyświetlania Wstążki wybierz Automatycznie ukryj Wstążkę.

WSKAZÓWKA Aby ponownie wyświetlić Wstążkę, kliknij przycisk Opcje wyświetlania Wstążki, a następnie wybierz opcję Pokażkarty lub Pokaż karty i polecenia.

#### Aby wyświetlić wyłącznie karty Wstążki

- 1. Wykonaj dowolną z poniższych czynności:
	- Kliknij dwukrotnie nazwę dowolnej aktywnej karty.
	- W pobliżu górnego prawego rogu okna aplikacji kliknij przycisk Opcje wyświetlania Wstążki, po czym wybierz Pokaż karty.
	- W prawym dolnym rogu Wstążki kliknij przycisk Zwiń Wstążkę.
	- Wciśnij klawisze Ctrl+F1.

#### Aby tymczasowo wyświetlić Wstążkę

 1. Kliknij dowolną nazwę karty, by wyświetlić tę kartę do czasu wciśnięcia konkretnego polecenia. Kliknij poza Wstążką, aby ją ponownie zwinąć.

#### Aby wyświetlić Wstążkę na stałe

#### 1. Wykonaj dowolną z poniższych czynności:

- Kliknij dwukrotnie nazwę dowolnej karty.
- W pobliżu górnego prawego rogu okna aplikacji kliknij przycisk Opcje wyświetlania Wstążki , po czym wybierz opcję Pokaż karty i polecenia.
- Wciśnij klawisze Ctrl+F1.

#### Aby zoptymalizować Wstążkę pod kątem obsługi dotykiem

 1. Na pasku narzędzi Szybki dostęp kliknij lub dotknij przycisk Tryb dotyku/myszy, a następnie wybierz Dotyk.

#### Aby określić elementy do wyświetlenia na pasku stanu

- 1. Kliknij prawym przyciskiem pasek stanu, aby wyświetlić menu Dostosuj pasek stanu. Widoczny przy elementach znacznik wyboru wskazuje te elementy, których wyświetlanie jest włączone.
- 2. Klikając odpowiedni element włącz lub wyłącz odpowiadający mu wskaźnik lub narzędzie. Zmiany wprowadzane są natychmiastowo, przy czym menu pozostaje otwarte, by możliwe było dokonanie kolejnej modyfikacji.
- 3. Po zakończeniu kliknij poza obszarem menu, co spowoduje jego zamknięcie.

## Zarządzanie ustawieniami pakietu Office i programu Outlook

Ustawienia aplikacji dostępne są w ramach widoku Backstage, zarówno na stronie Konto pakietu Office, jak i w oknie dialogowym Opcje programu Outlook. Ten temat odnosi się do informacji, które możemy skonfigurować z poziomu strony Konto pakietu Office w widoku Backstage.

ZOBACZ TAKŻE Więcej informacji na temat pracy z oknem dialogowym Opcje programu Outlook znajduje się w rozdziale 13 "Dostosowywanie opcji programu Outlook".

Strona Konto pakietu Office w widoku Backstage wyświetla informacje dotyczące instalacji programu Outlook (jak również innych aplikacji pakietu Office), a także zasoby, z którymi program może się połączyć. Informacje te obejmują:

- Wykorzystywane konto Microsoft i łącza do jego zarządzania.
- Bieżące tło i motyw okna aplikacji.
- Lokalizacje magazynowe i połączone z pakietem Office usługi (takie jak Facebook czy LinkedIn).
- Informacje dotyczące subskrypcji oraz łącza do jej zarządzania (w przypadku wykorzystywania subskrypcji Office 365).
- Numer wersji aplikacji oraz opcje aktualizacji.

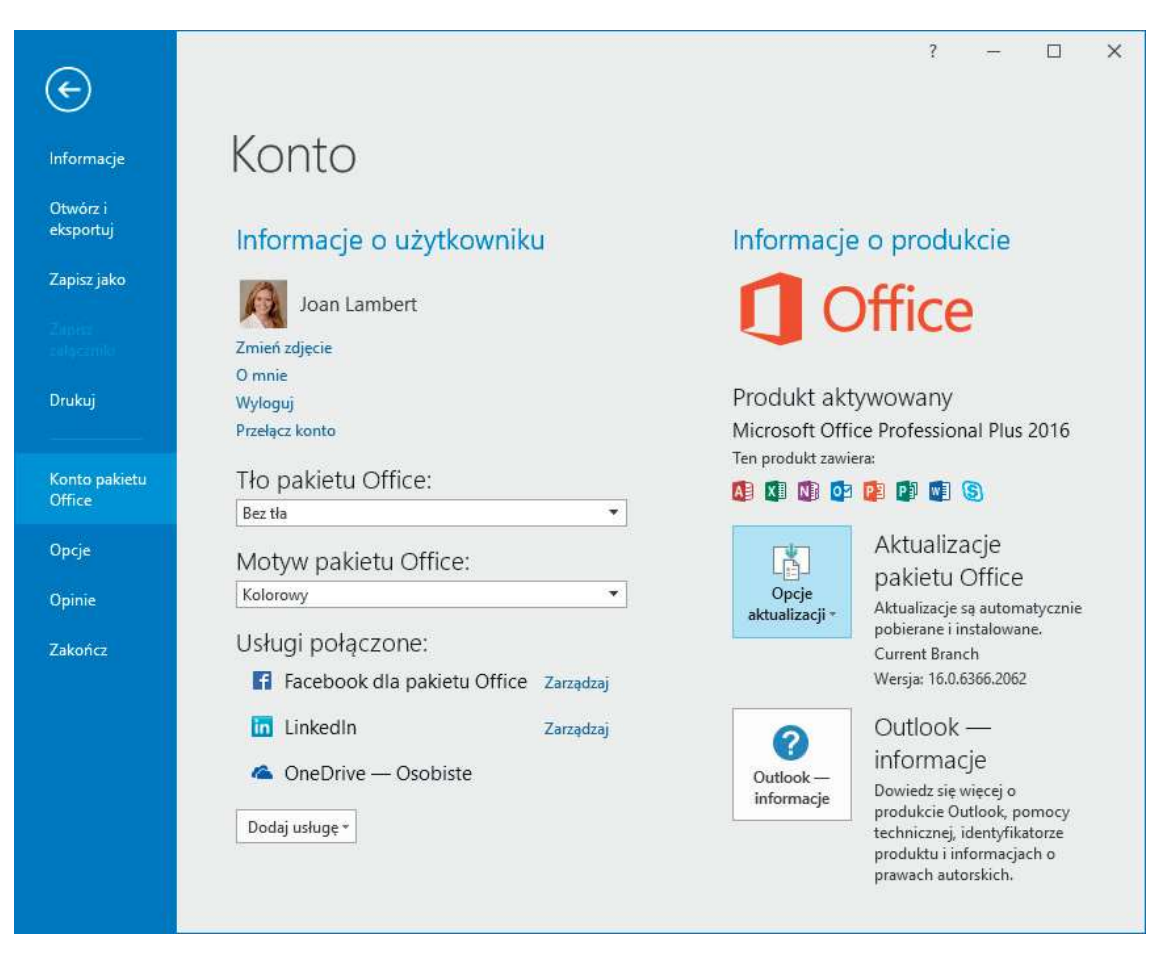

Strona Konto pakietu Office wyświetla informacje na temat konta wykorzystywanego przez program Office, nie zaś konta pocztowego użytkownika

Wygląd okna aplikacji Outlook można szybko dostosować poprzez wybranie określonego tła lub motywu (są one specyficzne dla pakietu Office i nie są w żaden sposób powiązane z motywami i tapetami systemu Windows). Tło stanowi subtelny wzór, który widnieje na pasku tytułu okna aplikacji. Możemy wybrać jeden z 14 dostępnych wariantów lub całkowicie wyłączyć tło.

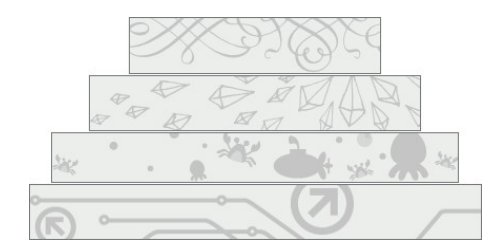

Tła prezentują różnorodną tematykę

W chwili pisania tej książki istnieją trzy motywy pakietu Office:

- Kolorowy Pasek tytułu i karty Wstążki wyświetlane są w kolorze właściwym dla aplikacji, zaś polecenia Wstąż ki, pasek stanu i widok Backstage wyświetlane są w kolorze jasnoszarym.
- Ciemnoszary Pasek tytułu i karty Wstążki wyświetlane są w kolorze ciemnoszarym, zaś polecenia Wstążki, pasek stanu i widok Backstage w kolorze jasnoszarym.
- Biały Pasek tytułu, karty Wstążki i jej polecenia wyświetlane są w kolorze białym, zaś pasek stanu w kolorze właściwym dla aplikacji.

Krążą plotki, że w niedalekiej przyszłości pojawi się jeszcze jeden motyw, przy czym na razie nie są znane żadne informacje na jego temat.

WSKAZÓWKA W celu zwiększenia czytelności elementów interfejsu użytkownika przedstawione w tej książce ilustracje prezentują aplikację z wyłączonym tłem oraz motywem ustawionym na Kolorowy.

## Opcje konta Microsoft

Jeśli korzystasz z usługi Office 365, Skype, OneDrive, Xbox Live, Outlook. com lub Windows Phone, posiadasz już konto Microsoft (poświadczenia konta Microsoft wykorzystywane są również przez wiele innych produktów i witryn firm trzecich). Jeśli nie masz jeszcze konta Microsoft, możesz zarejestrować swój dowolny dotychczasowy adres e-mail jako konto Microsoft, utworzyć nowe bezpłatne konto w usłudze Outlook.com lub Hotmail.com i zarejestrować je jako konto Microsoft, lub też utworzyć alias istniejącego konta Outlook.com i zarejestrować ten alias.

WSKAZÓWKA Wiele aplikacji i witryn uwierzytelnia realizowane transakcje z wykorzystaniem poświadczeń konta Microsoft. Z tego powodu jako konto Microsoft zaleca się zarejestrowanie swojego osobistego konta pocztowego zamiast konta firmowego, zarządzanego przez pracodawcę. Dzięki temu nie musisz ryzykować utraty dostępu do konta w przypadku zmiany miejsca pracy.

Z obszaru Usługi połączone strony Konto pakietu Office możemy połączyć pakiet Office z posiadanymi kontami w serwisach Facebook, Flickr i YouTube w celu uzyskania dostępu do przechowywanych tam obrazów, ze stronami SharePoint i lokalizacjami magazynu OneDrive, a także z kontami LinkedIn i Twitter w celu udostępniania informacji. Aby połączyć pakiet Office z dowolną z tych usług, należy posiadać w niej aktywne konto.

Do czasu połączenia pakietu Office z wybranymi lokalizacjami przechowywania danych nie będą one dostępne w programie Outlook. Przykładowo podczas operacji wstawiania obrazu do wiadomości e-mail mamy możliwość wstawienia obrazu przechowywanego lokalnie lub jego wyszukania online. Po połączeniu pakietu z kontami Facebook, SharePoint i OneDrive możliwe będzie również wstawianie obrazów przechowywanych w tych lokalizacjach.

Zmiany dokonywane na stronie Konto pakietu Office mają zastosowanie do wszystkich zainstalowanych na naszych komputerach aplikacji pakietu Office, które powiązane są z danym kontem. Tym samym zmiana tła w aplikacji Outlook na jednym komputerze pociąga za sobą zmianę tła w aplikacji Outlook na każdym innym komputerze, na którym aplikacja ta powiązana jest z naszym kontem.

Niektóre z ustawieńna stronie Konto pakietu Office są również dostępne z poziomu okna dialogowego Opcje programu Outlook, które również dostępne jest w widoku Backstage. Okno to zawiera setki dodatkowych opcji w zakresie konfiguracji sposobu działania programu Outlook. Opcje te zostaną dogłębnie omówione w rozdziale 13 "Dostosowywanie opcji programu Outlook". Warto zapoznać się z zawartością tego okna dialogowego, aby dowiedzieć się, jakie ustawienia można w nim zmodyfikować.

#### Aby wyświetlić ustawienia konta pakietu Office

- 1. Uruchom program Outlook.
- 2. W oknie aplikacji lub oknie dowolnego elementu kliknij kartę Plik w celu wyświetlenia widoku Backstage, po czym przejdź na stronę Konto pakietu Office.

#### Aby zarządzać ustawieniami konta Microsoft

- 1. W widoku Backstage wyświetl stronę Konto pakietu Office.
- 2. W obszarze Informacje o użytkowniku kliknij odpowiednie łącze rozpoczynające wybrany proces.

#### Aby zmienić tło okna aplikacji dla wszystkich aplikacji pakietu Office

- 1. W widoku Backstage wyświetl stronę Konto pakietu Office.
- 2. Na liście Tło pakietu Office wskaż kursorem dowolne tło, aby uzyskać jego podgląd. Kliknij tło, które chcesz zastosować.

#### Aby zmienić motyw okna aplikacji dla wszystkich aplikacji Office

- 1. W widoku Backstage wyświetl stronę Konto pakietu Office.
- 2. Na liście Motyw pakietu Office kliknij jeden z dostępnych wariantów: Kolorowy, Ciemnoszary lub Biały.

#### Kup księ k

Aby połączyć się z lokalizacją przechowywania danych w chmurze lub usługą społecznościową

- 1. W widoku Backstage wyświetl stronę Konto pakietu Office.
- 2. W dolnej części obszaru Usługi połączone kliknij przycisk Dodaj usługę, rozwiń odpowiedni typ usługi, po czym kliknij wybraną usługę, z którą chcesz połączyć pakiet Office.

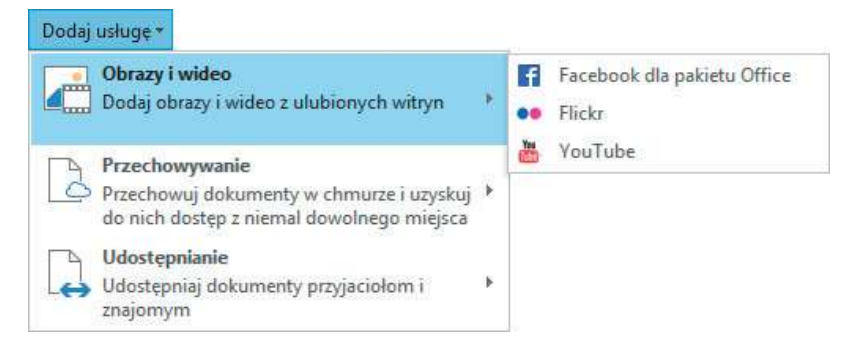

Menu wyświetlające usługi, które nie zostały jeszcze połączone

#### Aby zmienić lub usunąć połączenie z usługą społecznościową

- 1. W widoku Backstage wyświetl stronę Konto pakietu Office.
- 2. W obszarze Usługi połączone kliknij łącze Zarządzaj, ulokowane z prawej strony usługi, którą chcesz zmodyfikować . Spowoduje to otwarcie witryny wyświetlającej informacje dotyczące połączonego konta wraz z informacjami dostępnymi z tego konta.

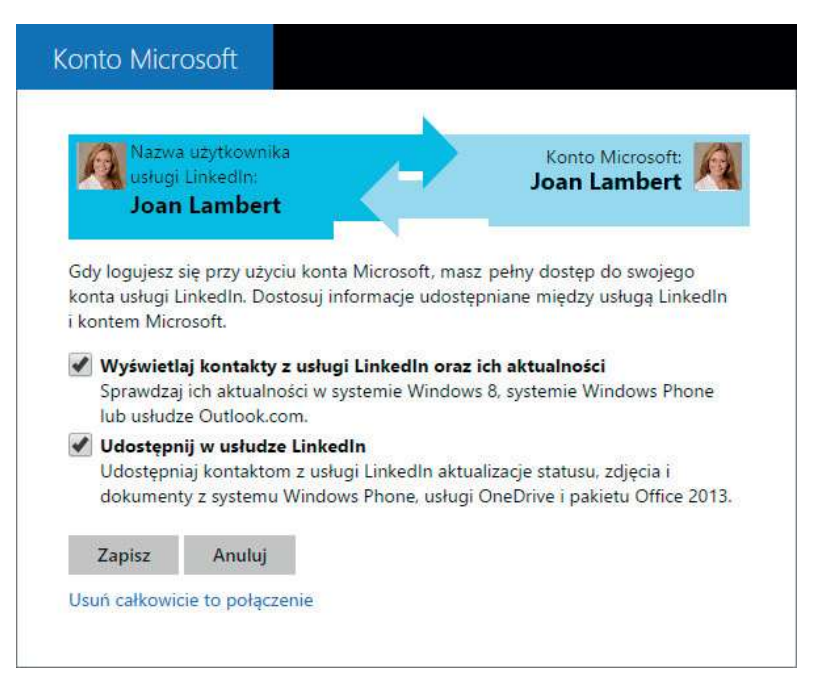

Dodatkowe informacje na stronie dostarczają dane i łącza do usługi

 3. Na stronie tej zmodyfikuj lub usuń połączenie. Zamknij stronę, by powrócić do programu Outlook.

#### Aby odłączyć się od lokalizacji przechowywania danych w chmurze

- 1. W widoku Backstage wyświetl stronę Konto pakietu Office.
- 2. W obszarze Usługi połączone kliknij łącze Usuń, ulokowane na prawo od usługi przechowywania danych w chmurze, którą chcesz usunąć.

WSKAZÓWKA Jeśli korzystasz z programu Outlook w ramach subskrypcji Office 365, nie będziesz mógł odłączyć powiązanej z kontem Microsoft usługi przechowywania danych, w ramach której realizowana jest subskrypcja.

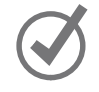

3. Potwierdź operację klikając w oknie dialogowym przycisk Tak.

#### Aby zarządzać własną subskrypcją Office 365

- 1. W widoku Backstage wyświetl stronę Konto pakietu Office.
- 2. W obszarze Informacje o produkcie kliknij przycisk Zarządzaj kontem, aby wyświetlić stronę logowania do interfejsu zarządzania subskrypcją Office 365.
- 3. Wprowadź poświadczenia swojego konta i zaloguj się, by uzyskać dostęp do ustawień .

#### Aby zarządzać aktualizacjami pakietu Office.

- 1. W widoku Backstage wyświetl stronę Konto pakietu Office.
- 2. Kliknij przycisk Opcje aktualizacji, po czym wybierz akcję, którą chcesz wykonać.

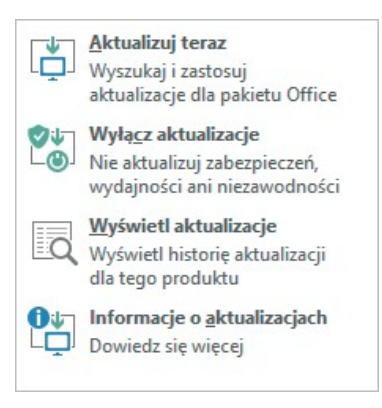

Dostępne aktualizacje można zainstalować z poziomu widoku Backstage, zanim zostaną one zainstalowane automatycznie

#### Aby otworzyć okno dialogowe Opcje programu Outlook

1. W lewym panelu widoku Backstage kliknij Opcje.